# Габидулин В. М. **ПРОЕКТИРОВАНИЕ** Tpexmephoe **МОДелирование** B AutoCAD 2014

**Центр Компьютерного Обучения «Специалист» при МГТУ им. Н. Э. Баумана**

*Рекомендует!*

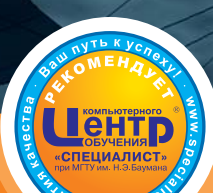

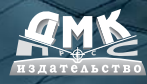

**www.specialist.ru**

УДК 744.4:004.92AutoCAD 2014

ББК 30.11+32.973.26-018.2 Г12

Г12 Габидулин В. М.

 Трехмерное моделирование в AutoCAD 2014. – М.: ДМК Пресс, 2014. – 280 с.: ил.

ISBN 978-5-94074-980-6

Книга предназначена для быстрого освоения 3D-моделирования в новейшей версии системы автоматизированного проектирования AutoCAD 2014. Начиная с версии 2013, система AutoCAD дополнилась очень мощными средствами автоматизированного создания чертежной документации при помощи проекционных видов. Сохраняя преемственность, новая версия программы продолжает улучшение и развитие этих средств.

В пособии приводится необходимый и достаточный набор команд для понимания принципов работы и начала работы в 3D-пространстве.

Книга содержит большое количество упражнений, каждое из которых представляет собой законченный реальный объект.

Издание предназначено для пользователей, имеющих навык работы в двухмерной среде AutoCAD.

Так же материал может быть полезен студентам, архитекторам и инженерам, решившим освоить 3D-моделирование.

> УДК 744.4:004.92AutoCAD 2014 ББК 30.11+32.973.26-018.2

Все права защищены. Любая часть этой книги не может быть воспроизведена в какой бы то ни было форме и какими бы то ни было средствами без письменного разрешения владельцев авторских прав.

Материал, изложенный в данной книге, многократно проверен. Но поскольку вероятность технических ошибок все равно существует, издательство не может гарантировать абсолютную точность и правильность приводимых сведений. В связи с этим издательство не несет ответственности за возможные ошибки, связанные с использованием книги.

© Габидулин В. М., 2014

ISBN 978-5-94074-980-6 © Оформление, издание, ДМК Пресс, 2014

## **Содержание**

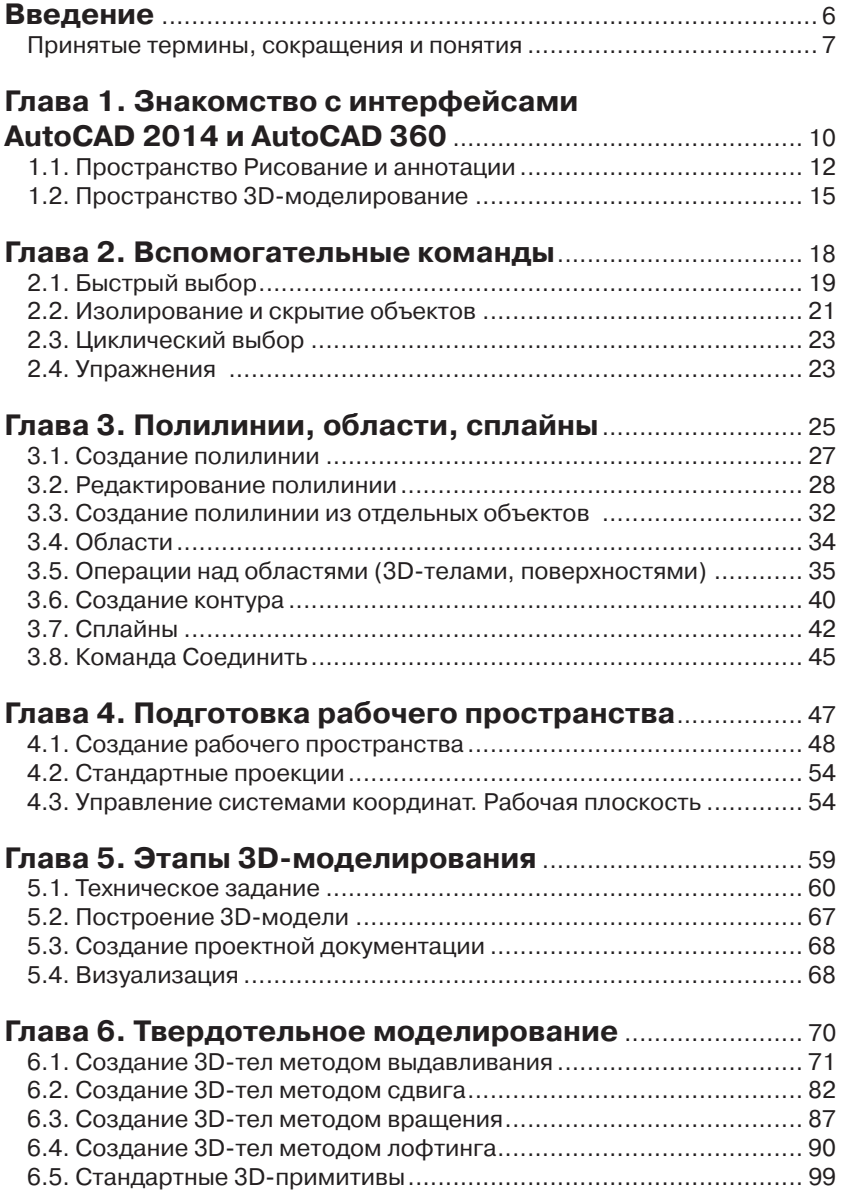

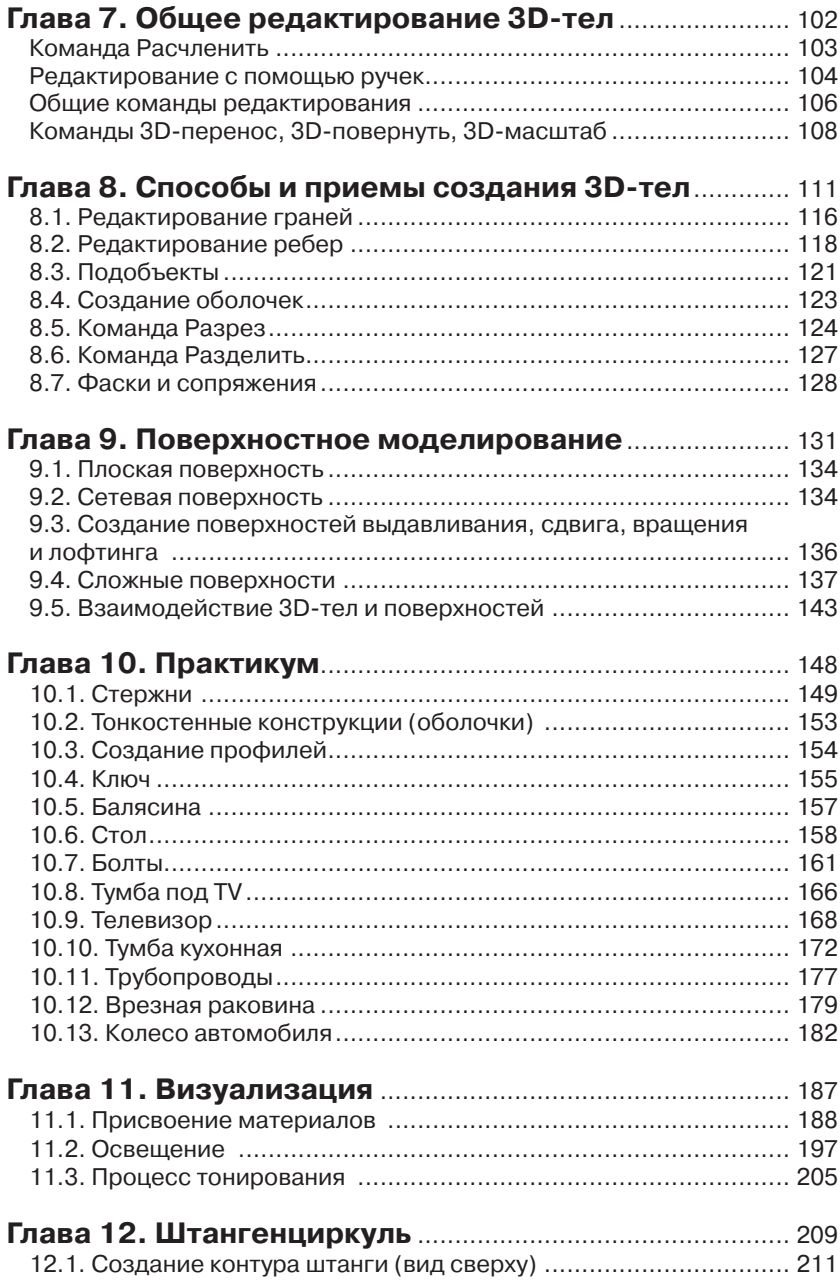

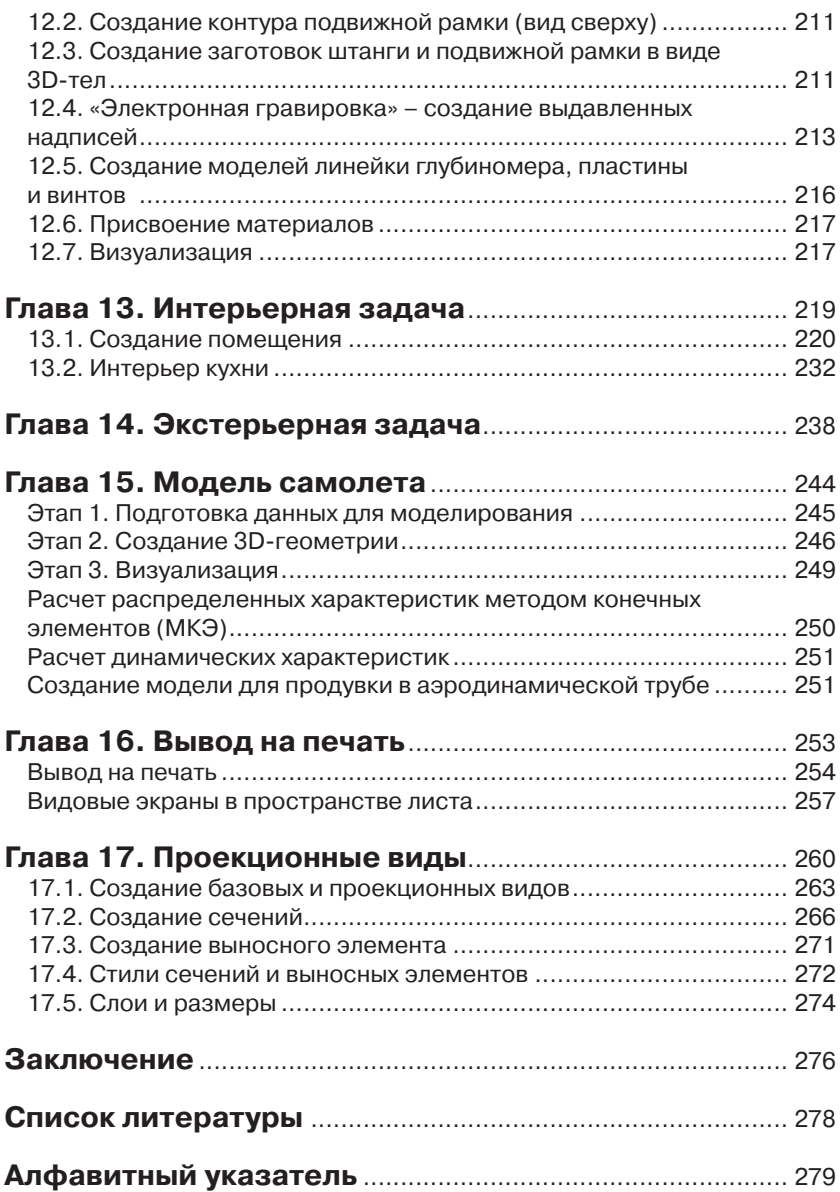

При первом открытии системы мы увидим «картинку», представленную на рис. 1.1.

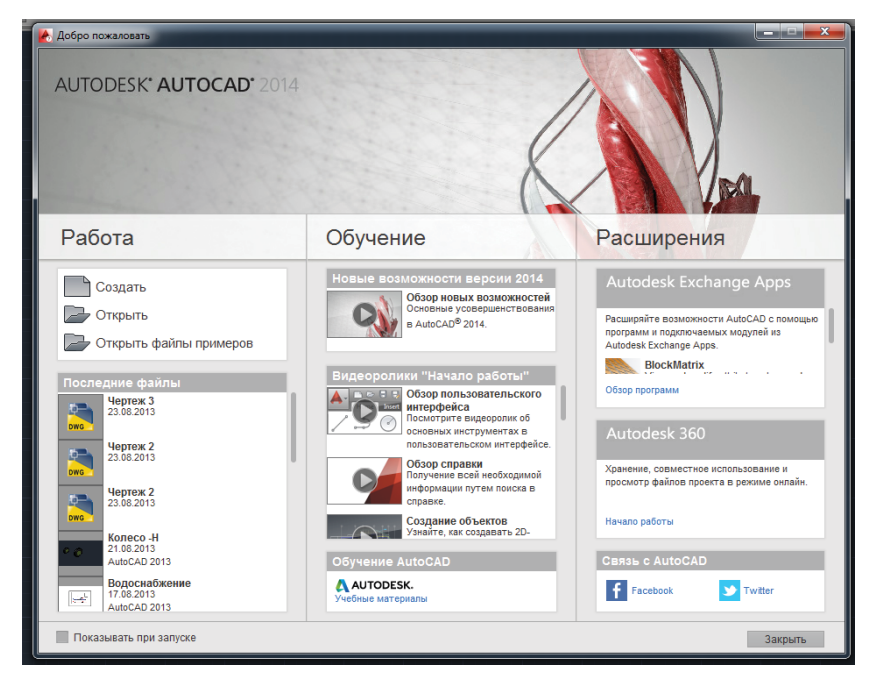

Рис. 1.1. Окно приветствия

Окно содержит описание и видеоролики по новым возможностям системы. Закрыв его, мы видим перед собой рабочее пространство, установленное по умолчанию. Это рабочее пространство **Рисование и аннотации** – рис. 1.2.

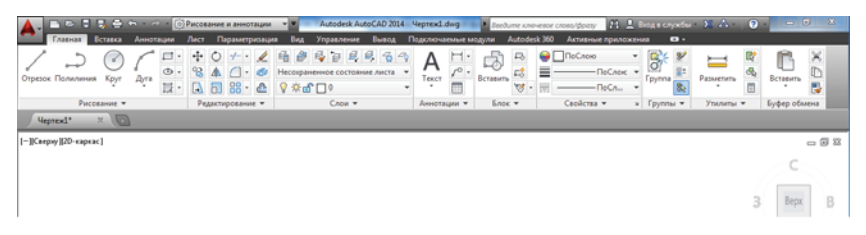

Рис. 1.2. Рабочее пространство Рисование и аннотации

## **1.1. Пространство Рисование и аннотации**

Все вкладки ленты рабочего пространства **Рисование и аннотации** представлены на рис. 1.2.

Перечислим основные возможности этих вкладок:

- $\bullet$  вкладка **Главная** – создание и редактирование примитивов, работа со слоями, частичная работа с аннотативными объектами и блоками;
- вкладка **Вставка** расширенные возможности работы с блоками, внешними ссылками, облаками точек;
- вкладка **Аннотации** – работа с аннотативными объектами (текс ты, размеры, выноски, таблицы) в полном объеме;
- вкладка **Лист** (новая – версии 2012 – 2014) – для работы с видовыми экранами в пространстве листа и согласованными видами;
- вкладка **Параметризация** – для работы с параметрическими зависимостями;
- вкладка **Вид** навигация в пространстве модели, видовые экраны в пространстве модели, инструментальные палитры;
- вкладка **Управление** – настройка пользовательского интерфейса, стандарты;
- вкладка **Вывод** вывод на печать;
- вкладка **Подключаемые модули** позволяет подключить различные модули, позволяющие реализовать больше возможностей системы.

Вкладка Autodesk 360 заменила приложение AutoCAD® WS. Приложение позволяет управлять, распространять и редактировать чертежи AutoCAD в Интернете. Autodesk 360 – это приложение, работающее непосредственно с AutoCAD. Изменения, внесенные в ваши файлы, синхронизируются с копией, сохраненной на сервере Autodesk 360. Несколько пользователей могут работать в одном и том же файле в режиме онлайн. Также в режиме реального времени пользователи могут просматривать файлы без установки программного обеспечения CAD или других средств просмотра файлов DWG. Есть возможность работать и с файлами формата PDF, JPEG и др.

Это приложение позволяет использовать AutoCAD на мобильных устройствах iPhone, iPod и iPad.

Вот так выглядит окно приложения Autodesk 360, открытое на планшете Samsung GALXY Note 10.1 – рис. 1.3.

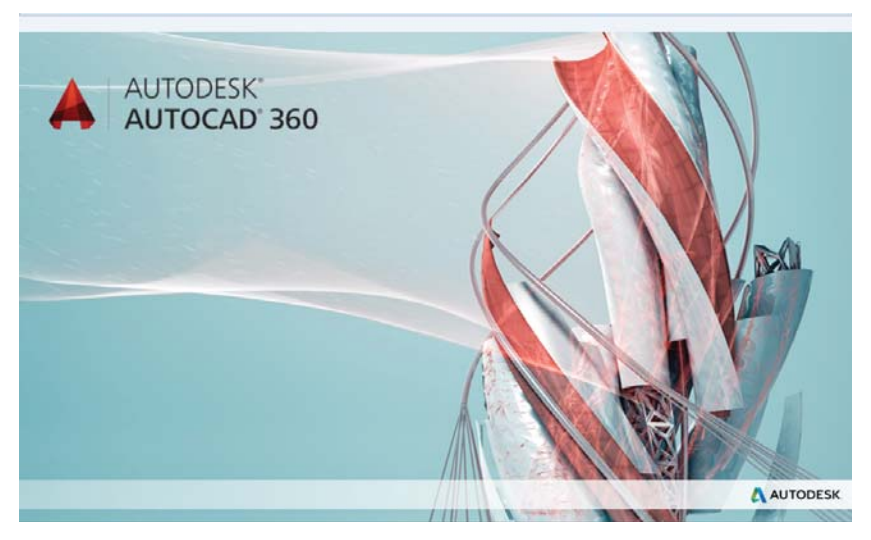

Рис. 1.3. Autodesk 360 на планшете

Рисунок 1.4 иллюстрирует файлы примеров фирмы Autodesk.

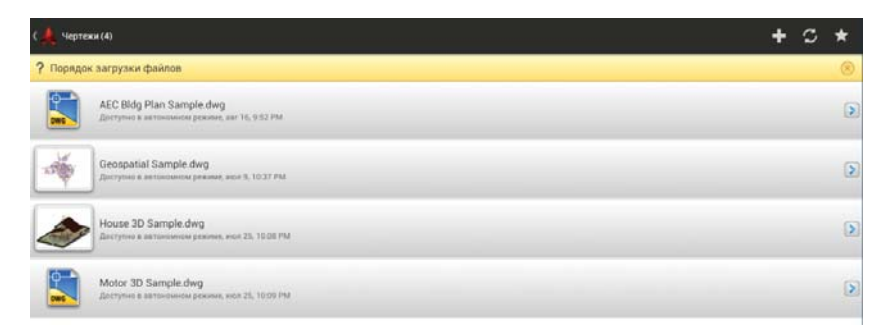

Рис. 1.4. Autodesk 360 на планшете (файлы примеров)

На рис. 1.5 представлены инструменты AutoCAD для мобильной версии.

И наконец, рис. 1.6 демонстрирует 3D-модель.

В дальнейшем мы будем изучать работу системы на базе стационарного компьютера.

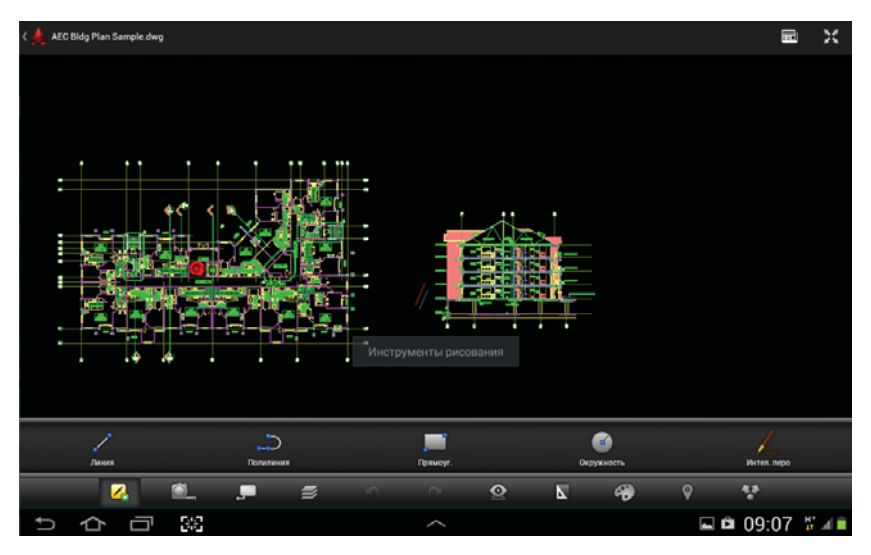

Рис. 1.5. Autodesk 360 на планшете (инструменты)

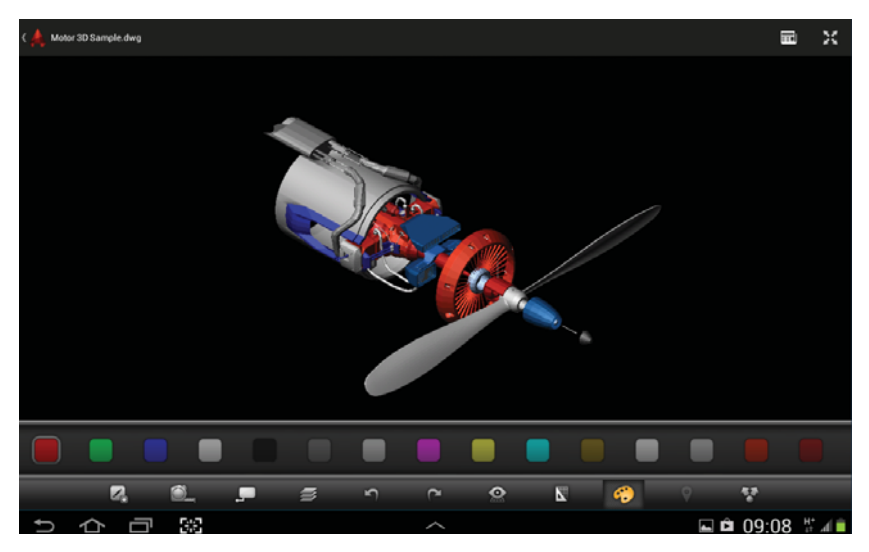

Рис. 1.6. Autodesk 360 на планшете (3D-модель)

## **1.2. Пространство 3D-моделирование**

Пространство 3D-моделирование будет являться для нас основным рабочим пространством – рис. 1.7.

| A.                                                                                                    | Autodesk AutoCAD 2014 Veprex1.dwg<br>$-100$                                                           | <b>FIRE Sections chowease cross/poory</b>                                                         | $-0 x$<br>71. 2. Веда служби - 32. А. - 10 -               |
|----------------------------------------------------------------------------------------------------|----------------------------------------------------------------------------------------------------|---------------------------------------------------------------------------------------------------|------------------------------------------------------------|
| Поверхность<br>Визуализация<br>Cen.<br>Главная 1<br>Owrypa:                                                                                                   | Вставка<br>Параметризация<br>Аннотации<br>Лист                                                        | Подслючаемые модули<br>Управление<br>Buson<br>Bas                                                 | Autodesk 360<br>$\mathbf{H}$ and $\mathbf{H}$              |
| $\theta$ $\theta$ .<br>e<br>轫<br>⊕<br>$\mathbf{L}$<br>e<br>D<br>$\Box$<br>Ø<br>L.<br>Гладом<br>Выдавить<br>Ящик<br>Ø<br>÷<br>Q(0)<br>$\circledcirc$<br>объект | GØ<br>$N / O \cdot B$ 0 0 $\Box$<br>Секущая<br>$0 \Box \Phi \cdot \angle AB \triangle B$<br>плоскость | <b>LE LE 10 20-каркас</b><br>u.<br>٠<br>は· 12 レピピ 国 Hecospaneronalismg -<br>D - OMeposas<br>$-14$ | $\frac{1}{2}$<br>4<br>囲<br>Crow<br>Burboo<br><b>Группы</b> |
| Cera<br>Моделирование -<br>Редактирование тела •<br>$\mathbf{H}$                                                                                              | Рисование -<br>Cevenue v x<br>Редактирование -                                                        | Координаты<br>Bug -<br>×                                                                          | $\;$<br>٠<br>$\blacksquare$                                |
| $\times$ 100<br><b>Meprex1*</b>                                                                                                    |                                                                                                    |                                                                                                   |                                                            |
| -  Сверну   ДD-каркас]                                                                                                    |                                                                                                    |                                                                                                   | $\simeq$ $\boxtimes$ $\simeq$                              |
|                                                                                                    |                                                                                                    |                                                                                                   | C                                                          |
|                                                                                                    |                                                                                                    |                                                                                                   | Bepx<br>3                                                  |
|                                                                                                    |                                                                                                    |                                                                                                   | Ю                                                          |
|                                                                                                    |                                                                                                    |                                                                                                   | $MCK =$                                                    |
|                                                                                                    |                                                                                                    |                                                                                                   |                                                            |

Рис. 1.7. Пространство 3D-моделирование

Рассмотрим вкладки этого рабочего пространства.

- dкладка **Главная** создание и редактирование 3D-тел, преобразование 3D-тел в сеть, создание 2D-примитивов, работа со слоями, работа с системами координат, создание видов;
- вкладка **Фигура** – дополнительные команды для работы с 3D-те лами, дублирующие инструменты вкладки **Главная**;
- вкладка **Поверхность** позволяет создавать и редактировать поверхности;
- вкладка **Сеть** собраны инструменты для создания и редактирования сетей;
- вкладка **Визуализация** – материалы, источники света, визуализация (рендер) при помощи Autodesk 360;
- вкладка **Параметризация** для работы с параметрическими зависимостями;
- вкладка **Вставка** расширенные возможности работы с блоками, внешними ссылками, облаками точек;
- $\bullet$  вкладка **Аннотации** – работа с аннотативными объектами (текс ты, размеры, выноски, таблицы) в полном объеме;
- $\bullet$  вкладка **Лист** (новая – версии 2012 – 2014) – для работы с видовыми экранами в пространстве листа и согласованными видами, стилями сечений и выносного элемента;
- вкладка **Вид** навигация в пространстве модели, видовые экраны в пространстве модели, системы координат, инструментальные палитры;
- вкладка **Управление** настройка пользовательского интерфейса, стандарты;
- вкладка **Вывод** вывод на печать;
- вкладка **Подключаемые модули** позволяет подключить различные модули, позволяющие реализовать больше возможностей системы.

Помимо вкладок и размещенных на них панелей инструментов, существуют и другие удобные инструменты, представленные непосредственно в пространстве модели.

Обратимся к рис. 1.7. В левом верхнем углу, непосредственно в пространстве модели, находится элемент управления, представляющий собой строку:

[-][Сверху][2D-каркас]

Называется этот инструмент **Элементы управления видовым экраном** (на английском название более изящно – Viewport Control, но что поделать - так перевели ©). Элементы управления видовым экраном можно отключить. Для этого:

**Esc** (лучше несколько раз) ПКМ (следите, чтобы перекрестие находилось в свободном месте пространстве модели) **Параметры** Вкладка 3D-моделирование окно **Элементы управления видовым экраном**  $\rightarrow$  снять флажок  $\rightarrow$  Применить  $\rightarrow$  ОК.

В дальнейшем эту последовательность действий мы будем описывать так: «Откройте ДО (**Параметры**) на вкладке <название вкладки>».

Элементы управления видовым экраном следует отключать при работе с 2D-объектами. А мы, напротив, отключать ее не будем, а изучим возможности, которые дает нам этот инструмент.

[-] – щелчок мышью на этом элементе позволяет нам:

- управлять видовыми экранами в пространстве модели;
- устанавливать средства навигации в пространстве модели (видовой куб, панель навигации и штурвал).

[Сверху] – щелчок мышью на этом элементе позволяет нам:

- устанавливать стандартные виды;
- устанавливать нужную проекцию;
- открывает доступ к Диспетчеру видов.

[2D-каркас] – щелчок мышью на этом элементе позволяет нам выбрать нужный визуальный стиль.

Управление (ПСК):

- ПСК пользовательская система координат;
- $\bullet$ МСК – мировая система координат.

Подробнее о системах координат мы еще поговорим. А сейчас приблизьтесь перекрестием к обозначению системы координат. Обозначение подсветилось. В этот момент щелкните мышью (рис. 1.8).

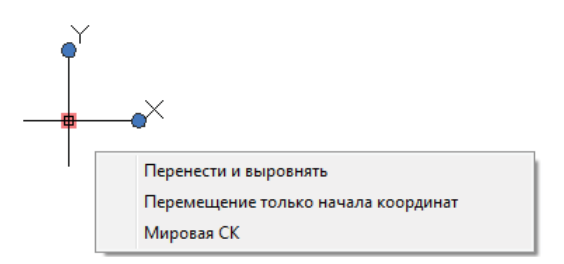

Рис. 1.8. Управление перемещением МСК

Знак МСК получил три ручки – квадратик в начале координат и круглые ручки в конце обозначения каждой из осей (X и Y). Хватайте за ручки и перемещайте, куда хотите.

Сколько драгоценного времени сэкономят нам этот инструмент, мы оценим в дальнейшем.

## **Глава 2**

## **Вспомогательные команды**

- 2.1. Быстрый выбор ............. 19
- 2.2. Изолирование и скрытие объектов ....... 21 2.3. Циклический выбор ....... 23 2.4. Упражнения .................. 23

Эта глава описывает ряд команд, которые позволят сэкономить много времени при осуществлении построений в системе.

## **2.1. Быстрый выбор**

При создании сложных 3D-объектов не обойтись без дополнительных построений. Этих построений будет значительно больше, чем при 2D-моделировании. Более того, некоторые команды AutoCAD сами создают вспомогательные объекты. С ними надо впоследствии что-то делать. Удалять, переносить на другой слой, присваивать различные свойства. Если число этих объектов невелико, то можно выделитm их поодиночке. А если их хотя бы 20? А ведь может быть и 1000. Для работы с большим количеством объектов служит команда **Быстрый выбор**. Где она находится?

- **Esc** → ПКМ → **Быстрый выбор** (рис. 2.1);
- палитра **Свойства Быстрый выбор** (рис. 2.1).

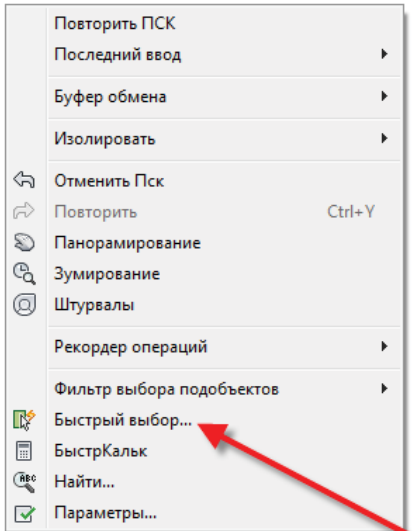

Рис. 2.1. Вызов команды Быстрый выбор

Самый удобный способ вызова команды приведен в первой строке, через контекстное меню. Единственное, за чем надо следить, – чтобы не выполнялась какая -либо команда (для этого **Esc**). И еще: не должно быть выделенных объектов (еще раз **Esc** не повредит). Вызвав команду любым способом, мы получим ДО (рис. 2.2).

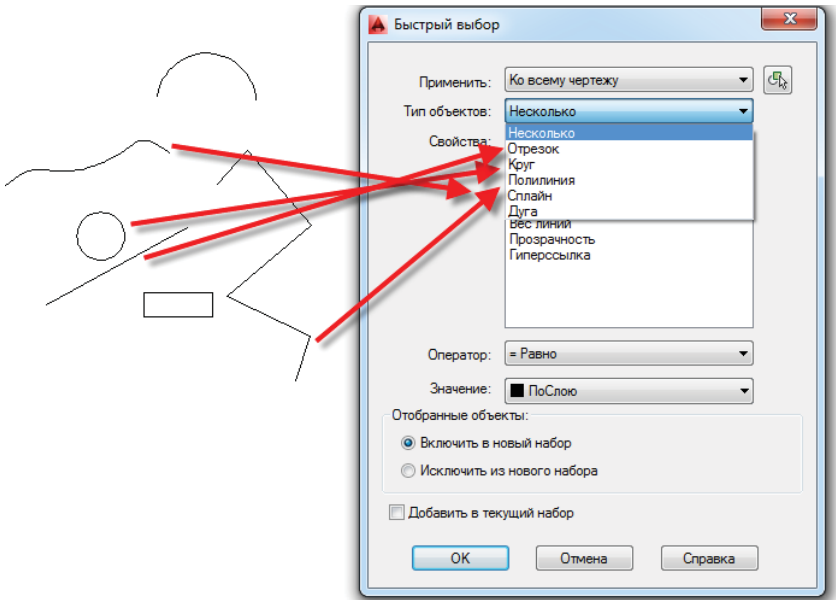

Рис. 2.2. ДО команды Быстрый выбор

А теперь мы должны составить логическое выражение (гуманитарии, не пугайтесь – это очень просто ©).

При первом вызове в окне **Применить** присутствует надпись **Ко всему чертежу**. Щелкните по стрелке справа от следующего окна **Тип объектов**, и вы увидите, что команда «видит» все объекты вашего файла. Если вам нужно выбрать объекты в ограниченной области, нажмите на кнопку **Выбрать объекты**. Система вернет вас в пространство модели. Осуществив выбор объектов, мы вернемся в диалоговое окно команды. Теперь в окне **Тип объектов** выбираем из списка нужный нам тип объекта (только один!). Немедленно в самом большом окне **Свойства** возникают все свойства данного объекта. Выбираем нужное свойство (опять-таки одно). Переходим к окну **Operator** (Логический оператор). Их всего пять:

- $\bullet$  =  $P$ авно;
- $\leq$ -Не равно;
- $\bullet$  >Больше;
- $\bullet$  <MeHbIIIe;
- Выбрать все.

Выбираем один из них. Далее - Значение.

Выберем нужное, к примеру Включить в новый набор. Выполним щелчок мышью, ДО закроется, а объекты с указанными свойствами, сколько бы их не было, окажутся выделенными. С выделенными объектами вы можете сделать что угодно: присвоить им всем другие свойства, переместить на другой слой, просто удалить и т. д. Большая часть пользователей системы пользуется этой команлы для очистки «мусора», образовавшегося в результате вспомогательных построений. Например, как удалить все красные отрезки?

Быстрый выбор  $\rightarrow$  Весь чертеж  $\rightarrow$  Тип объектов  $\rightarrow$  Отрезок  $\rightarrow$ Свойства  $\rightarrow$  Красный  $\rightarrow$  Логический оператор  $\rightarrow$  Выбрать все → Включить в новый набор.

Все красные отрезки выделены. Нажмите DEL.

## 2.2. Изолирование и скрытие объектов

Операции изолирования и скрытия слоев существуют давно и стали уже привычными для пользователей системы.

Под изолированием слоя понимается выключение из видимости (или блокировка) всех слоев, кроме выбранного слоя. Выключать или блокировать есть соответствующая настройка данной команды. Изолированный слой автоматически становится текущим.

Под выключением слоя понимается скрытие из видимости объектов, находящихся на данном слое. Выключить можно и текущий слой. Система выдает об этом предупреждение (но кто же его читает?). Любимая народная забава начинающих пользователей системы AutoCAD любой версии - рисование на выключенном слое. Я надеюсь, что вы, мои читатели, уже выросли из этой детской болезни.

В AutoCAD 2011 появились две новые, очень удобные команды: изолировать объекты и скрыть объекты. Точнее, их три, еще одна отменить изоляцию объектов. Эта команда отменяет действие предыдущих двух. Данные команды работают с объектам, вне зависимости от того, на каком слое они находятся.

#### Изолирование объектов

- Esc  $\rightarrow \Pi KM \rightarrow$  Изолировать  $\rightarrow$  Изолировать объекты (рис. 2.3);
- строка состояния  $\rightarrow$  Изолировать объекты (рис. 2.4).

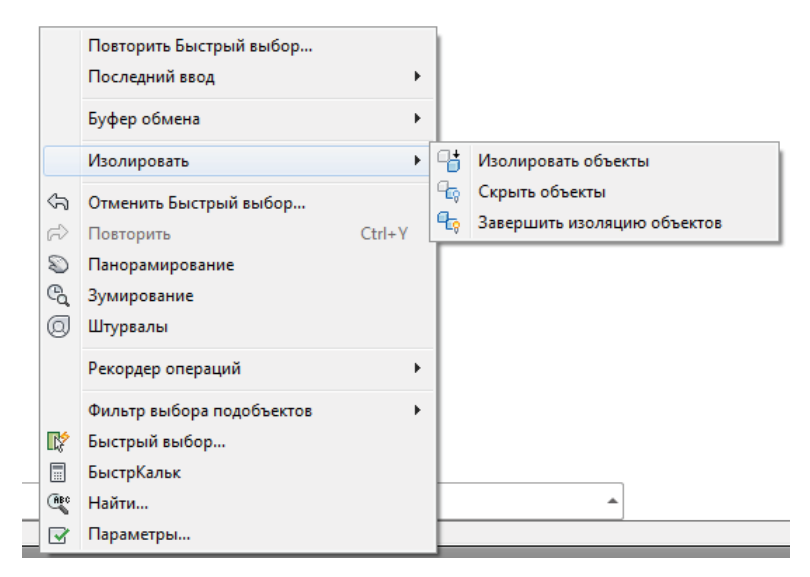

Рис. 2.3. Изоляция объектов (способ 1)

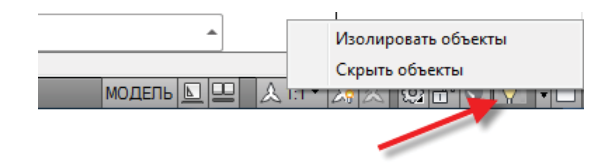

Рис. 2.4. Изоляция объектов (способ 2)

Появится pb, которым нужно указать на объект. Все объекты чертежа, кроме указанного, станут невидимыми. (Возможности блокирования объектов нет.) В строке состояния желтая лампочка изменит свой цвет на красный.

#### *Скрытие объектов*

- - $\text{Esc}$  → ПКМ → Изолировать → Скрыть объекты (рис. 2.3);
- строка состояния  **Скрыть объекты** (рис. 2.4).

Появится pb, которым нужно указать на любое количество объектов. Все отмеченные объекты станут невидимыми. В строке состояния желтая лампочка изменит свой цвет на красный.

Команда **Завершить изоляцию объектов** представлена во всех видах вызова команд и отменяет как скрытие, так и изоляцию объектов.

В чем разница между изолированием объекта и изолированием  $c$ лоя?

Для того чтобы изолировать слой, необходимо его создать и разместить на нем объекты.

Для изолирования объектов надо просто показать на эти объекты, и действие выполнится вне зависимости от принадлежности объекта какому-либо из слоев.

И еще одно отличие. Если мы выключим (заморозим, заблокируем) какие-либо слои и закроем файл, то при последующем открытии файла они сохранят то состояние, в котором находились на момент закрытия. Команды изоляции объектов действуют на один сеанс работы. При последующем открытии файла видимость всех объектов восстанавливается.

Команды изолирования объектов особенно важны при 3D-моделировании.

### 2.3. Циклический выбор

Кнопка Циклический выбор - это одна из кнопок переключателей режимов, находящихся в строке состояния. Ей присвоена комбинация клавиш Ctrl+W. При построениях достаточно часто возникает ситуация, когда объекты находятся в точности друг над другом. А для редактирования нужно выбрать один из них. При включенной кнопке Циклический выбор возникает всплывающее окно с предложением выбрать нужный вам объект из списка.

### 2.4. Упражнения

Создайте новый файл.

При выполнении упражнений надо использовать следующие инструменты: Быстрый выбор, палитру Свойства (Ctrl+1) и инструменты управления слоями.

Упражнение 1. Нарисуйте 10 окружностей Ø10 мм и 10 окружностей Ø15 мм.

Нарисуйте любое количество различных примитивов. Все объекты должны хаотично располагаться в пространстве модели, пересекая друг друга.

Сделайте так, чтобы окружности радиуса 10 мм стали красными, а окружности радиуса 20 мм - синими.

Упражнение 2. Нарисуйте 100 окружностей ⊘5 мм.

Замените все окружности на окружности Ø4 мм (если у вас нанесены размеры, они также изменятся).

#### **Упражнение 3.**

- 1. Создайте слои: **Red**, **Green**, Blue. Присвойте им соответствующие свойства.
- 2. Сделайте текущим слой 0.
- 3. Нарисуйте пять прямоугольников, три сплайна, четыре окружности и пять отрезков. Размеры и расположения произвольны.
- 4. Выделите два прямоугольника, один сплайн, две окружности и два отрезка. При помощи палитры **Properties** (**Свойства**) присвойте им красный цвет.
- 5. Для оставшихся объектов. Выделите два прямоугольника, один сплайн, одну окружность и два отрезка. При помощи палитры **Свойства** присвойте им зеленый цвет.
- 6. Для оставшихся объектов. Выделите один прямоугольник, один сплайн, одну окружность и один отрезок. При помощи палитры **Свойства** присвойте им синий цвет.
- 7. При помощи **Быстрый выбор** разместите объекты на соответствующие слои.
- 8. Выполните команду **Обход слоев** для контроля.

#### **Упражнение 4.**

Перераспределите объекты предыдущего упражнения по другому принципу:

- все прямоугольники на слое RED;
- все сплайны на слое BLUE;
- все отрезки на слое GREEN.

Файл сохранять не надо.

Полилиния – это сложный примитив AutoCAD, состоящий из отрезков и дуг окружностей.

Сегмент полилинии – это часть полилинии, соединяющая две ее соседние вершины.

Полилиния – единственный примитив AutoCAD, обладающим свойством ширина.

Ширина может меняться по линейному закону в пределах одного сегмента. При расчленении полилинии каждый из ее сегментов превращается в примитив, при этом информация о ширине теряется. Ширина полилинии для 3D-моделирования никакого значения не имеет. В данном пособии будем считать, что все используемые нами полилинии имеют нулевую ширину.

Полилиния обладает свойством площадь. Причем площадью обладает даже незамкнутая полилиния, состоящая более чем из одного сегмента. Что понимает система под площадью незамкнутой полилинии?

#### **Под площадью незамкнутой полилинии понимается площадь фигуры, ограниченной всеми сегментами полилинии и отрезком, соединяющим ее начало и конец.**

Площадью обладает также и самопересекающаяся полилиния. Что понимает система под площадью такой фигуры – вопрос, скорее, теоретический. При 3D-моделировании самопересекающаяся полилиния не подходит для создания тел и поверхностей. Также не годится она как траектория для операций выдавливания, сдвига, вращения и лофтинга. При применении самопересекающихся полилиний для операций 3D-моделирования система выдает соответствующую диагностику в **КС**:. Все упомянутые термины будут рассмотрены ниже, при рассмотрении материалов соответствующих разделов, сейчас просто примите их к сведению и вернитесь к данной главе. Почему этому вопросу уделяется такое внимание? Дело в том, что даже опытный пользователь при моделировании сложных 3D-объектов может случайно построить полилинию с самопересечением.

#### **Итак, для 3D-моделирования применяются несамопересекающиеся полилинии нулевой ширины, как замкнутые, так и незамкнутые.**

В AutoCAD есть стандартные примитивы, представляющие собой полилинию и обладающие всеми ее свойствами. Это Прямоугольник и Многоугольник. Доступ к ним осуществляется через панель ленты **Рисование** либо набором в КС6 (ДВ) команд **ПРЯМОугольник** или **МН-угольник** соответственно.